# Skype利用マニュアル

目次

- 1. Skypeのダウンロード方法
- 1. アカウントを作成する
- 1. プロフィールを設定する
- 1. マイクとスピーカを設定する
- 1. カメラを設定する
- 1. Skypeを始めるのに必要な環境をチェック

1.Skypeをダウンロードする①一①

#### www.skype.com > ... ▼

Skype | 無料通話とチャット用のコミュニケーション ツール いつでも気軽に連絡し合いましょう。携帯電話や固定電話、および Skype for Business に発信

できる無料のオンライン通話やメッセージ、手頃な料金の国際通話を利用して、効果的なコラ ボレーションを実現します。

ダウンロード Android、iPhone または Windows 10 Mobile で利用できます ...

### 機能

Skype の最新の機能を活用する方 法をご覧ください。インスタント メッセ …

### 無料会議を作成する

サインアップは不要です。 Skype がインストールされていない場合 は…

skype.com からの検索結果 »

グループドデオ通話 友達や家族全員を1か所に集めて Skype でグループ ビデオ通話しま

### Skype 番号

 $\sim$ 

地域の電話番号を取得して、どこ からの通話でも Skype で受信でき ます

### Skype をダウンロードして ...

Skype をダウンロードしていただ きまして、ありがとうございま す。Skype ...

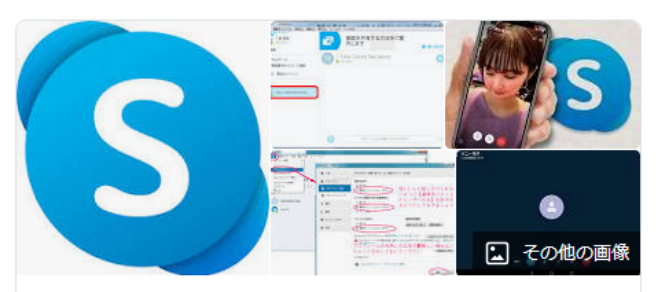

←

**Skype** スカイプ ダウンロード可能なソフトウェア

Skypeは、マイクロソフトが提供するクロスプラットフォーム対応 のコミュニケーションツール。ビジネス用途向けには同社提供の Skype for Businessが存在する。開発者は旧スカイプ・テクノロジ 一社のニコラス・センストロムとヤヌス・フリス。Skypeは、 「Sky peer-to-peer」の略である。 ウィキペディア

初リリース日: 2003年8月

Windows (UWP): 14.56.102.0 / 2020年1月27日 (7か月前)

Windows (Desktop): 8.60.0.76 / 2020年5月18日 (4か月前)

プログラミング言語: C++、 Delphi、 Objective-C、 Object Pascal

受賞歴: Technology & Engineering Emmy Award for Development of Integrated Consumer Video Conferencing Service into Broadcast **Production Environments and Workflows** 

作成者: Priit Kasesalu、 Jaan Tallinn、 Ahti Heinla、 トイヴォ・ アヌシュ

## 1.Skypeをダウンロードする①-2

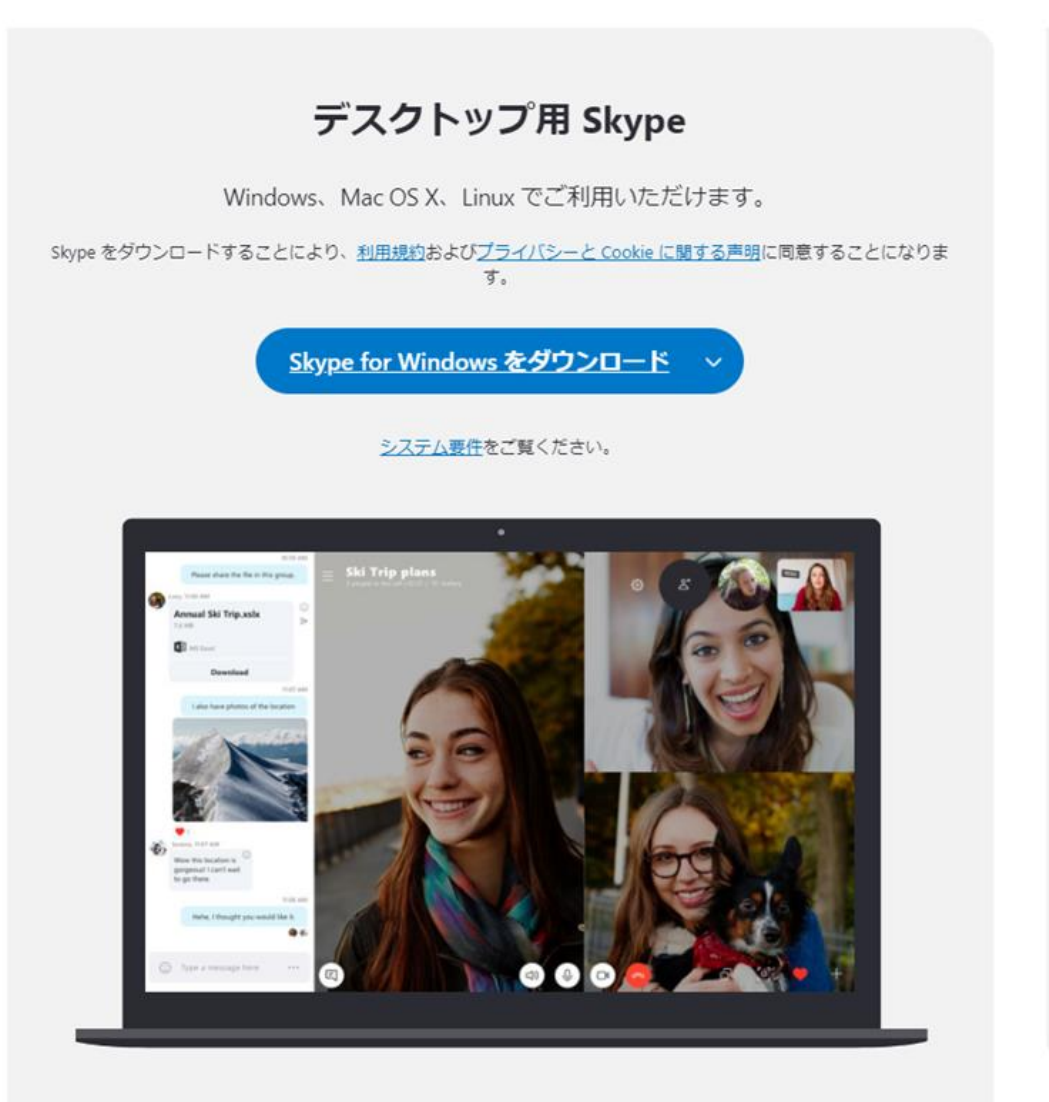

### 携帯電話用 Skype

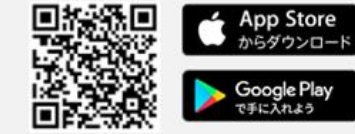

#### Android および iPhone でご利用いただけます。

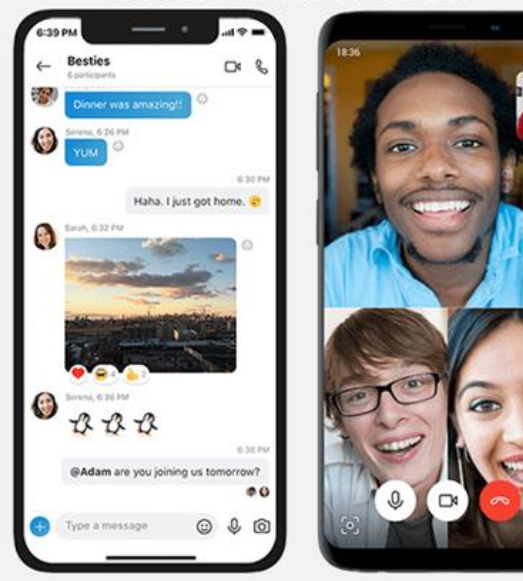

2. アカウントを作成する①ー①

## $\textcircled{1}$  (2) 「サインインまたは作成」をクリックする

#### Skypeを起動し、[サインインまたは作成]をクリックします。

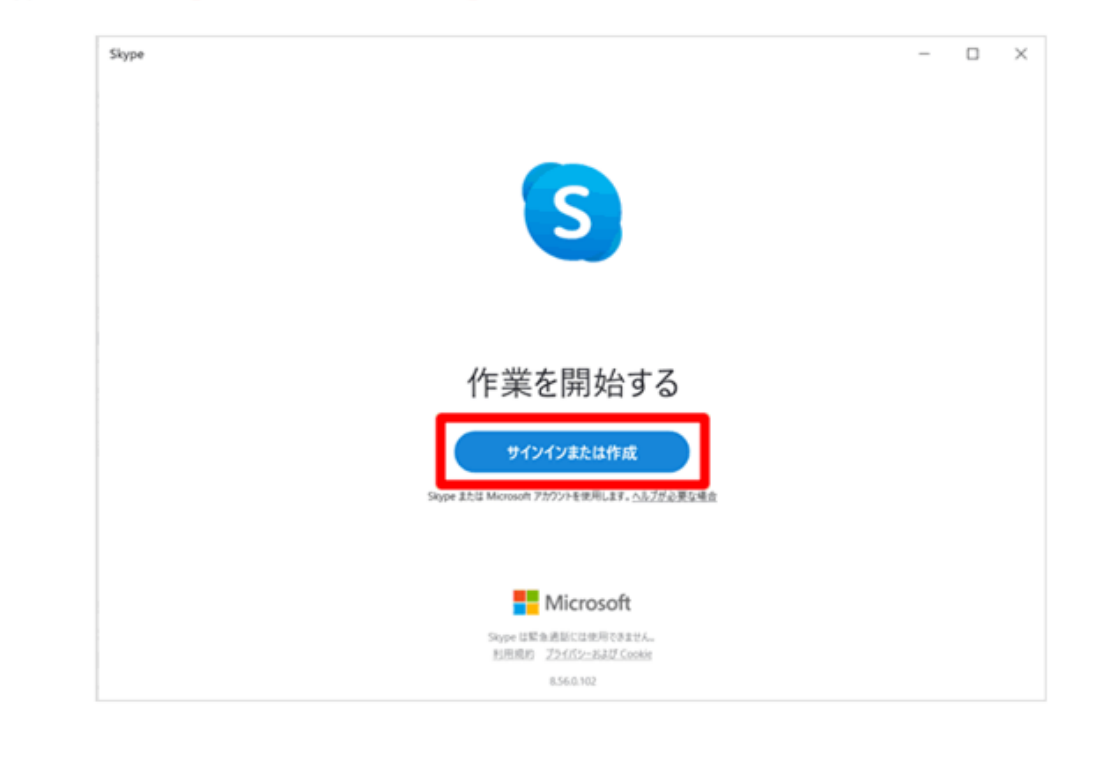

#### パスワードを入力する

バスワードを入力し、[次へ]をクリックます。パスワードは8文字以上で、大文字、小文字、数字、 記号のうち2種類以上を含んでいる必要があります。

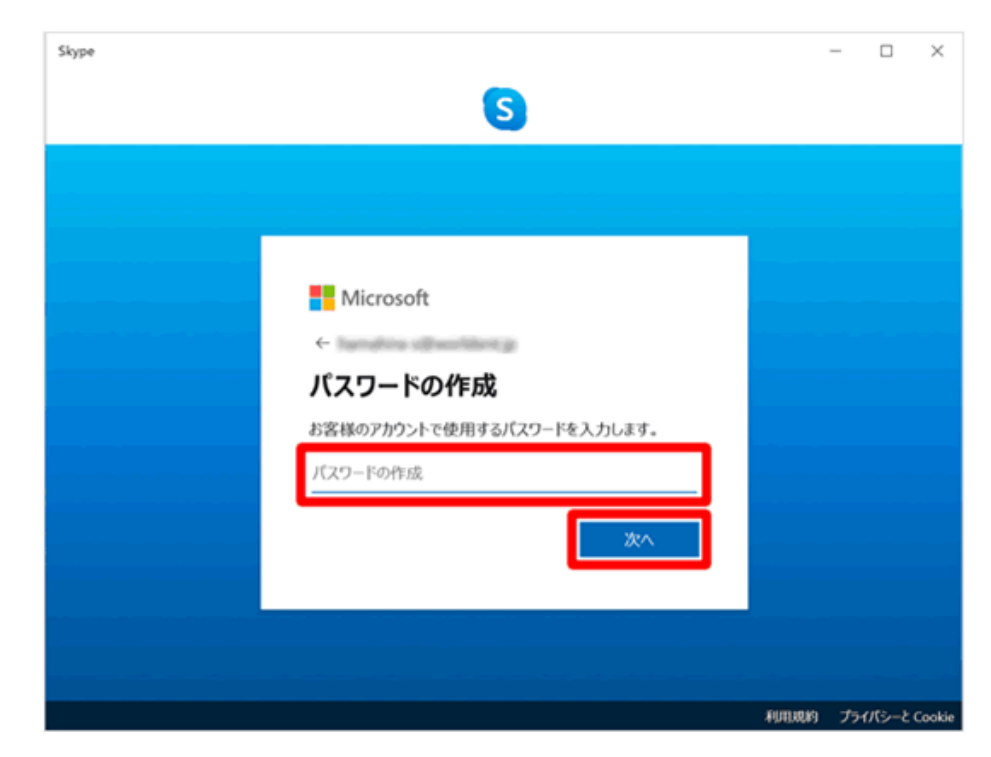

2. アカウントを作成する①ー②

 $\textcircled{3}$  (4)

#### 「作成」をクリックする

すでにアカウントをお持ちの方は、Skype名や電話番号、メールアドレスを入力してログインしま すが、これからアカウントを作成する方は、入力欄の下にある[作成]をクリックしてください。

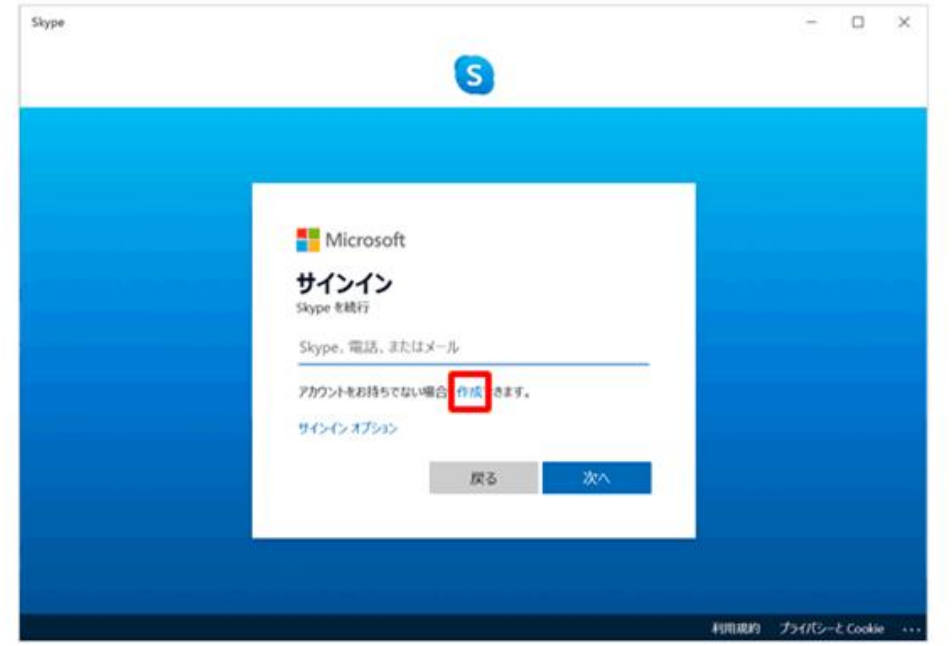

#### 電話番号またはメールアドレスを入力する

「アカウントの作成」画面が表示されます。SMSに対応する[電話番号 (最初の0は省略) ]を入力 して[次へ]をクリックするか、メールアドレスでアカウントを作成したい方は、[または、既にお持 ちのメールアドレスを使う]をクリックします。

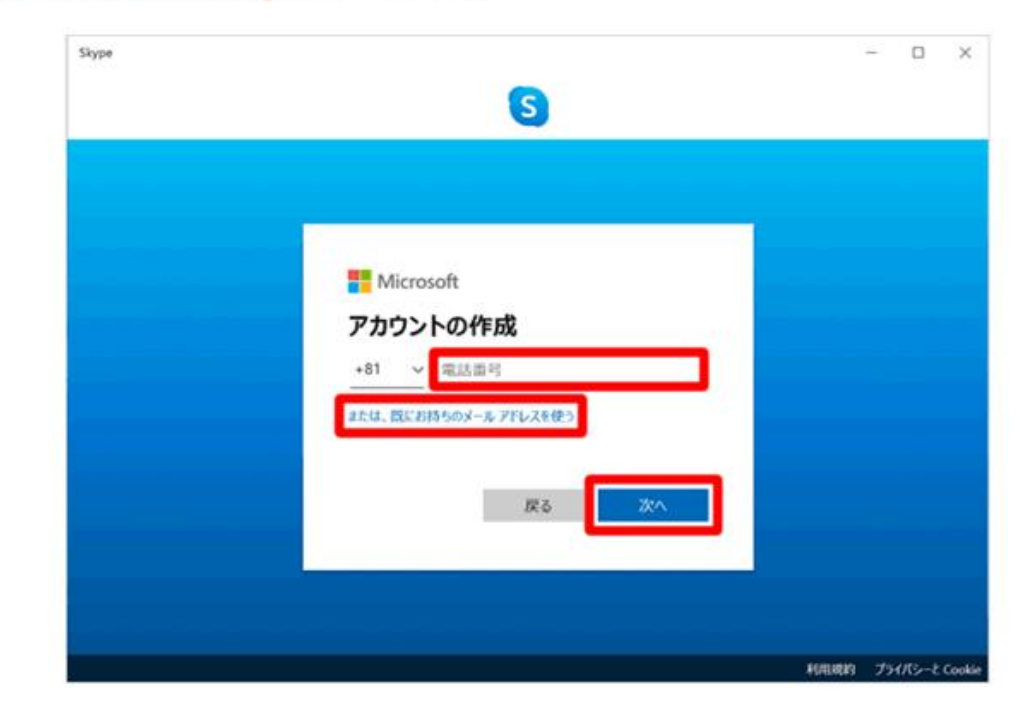

2. アカウントを作成する①一③

## $\circled{5}$

#### 表示された文字列を入力する

人と自動プログラムの判別をするために、表示されている画像の文字を入力して、[次へ]をクリッ クします。

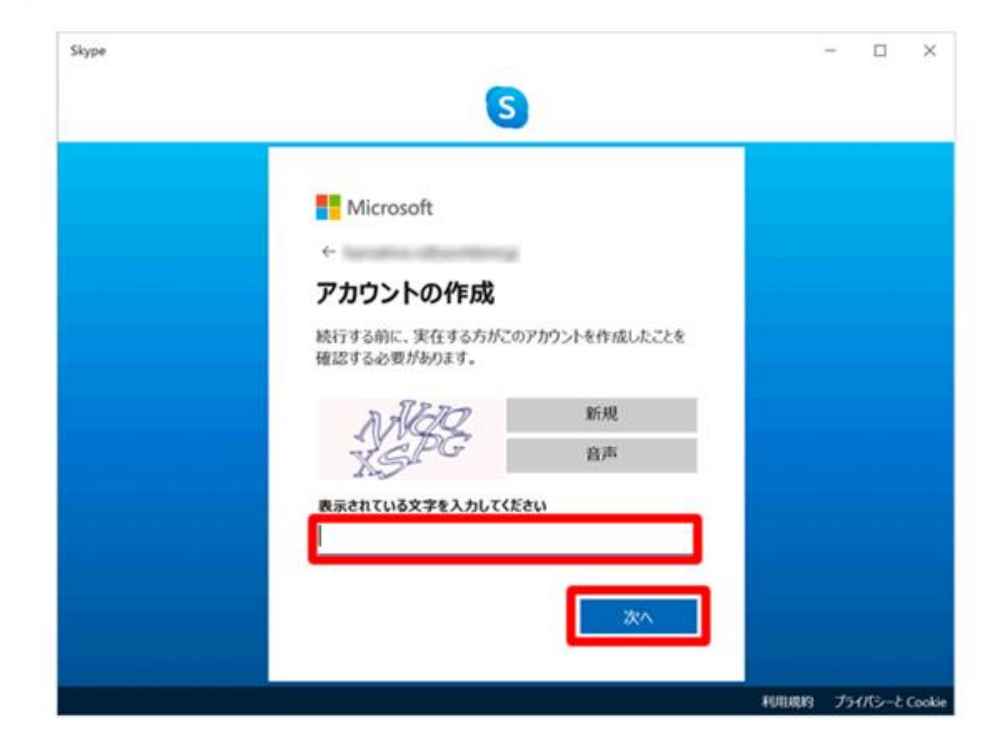

## $\circled{6}$

#### 名前を入力する

Microsoftアカウントに登録する[姓][名]を入力し、[次へ]をクリックします。ここで入力した姓名 は、Skypeにおけるあなたのプロフィールの名前にもなりますが、Microsoftアカウントの名前と Skypeのプロフィールの名前は、後から別々に変更することができます。

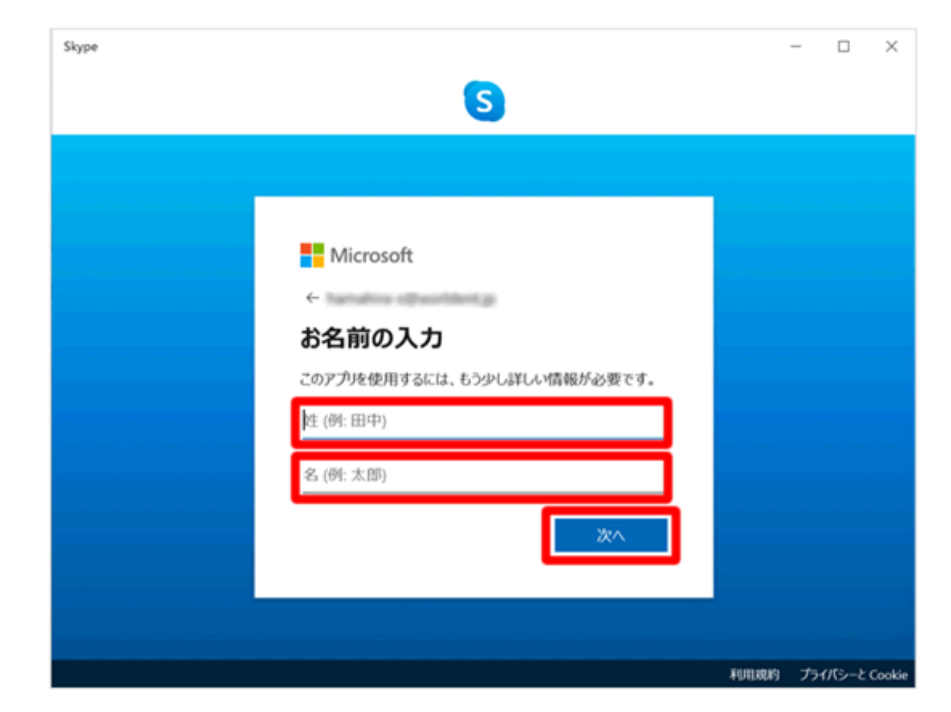

2. アカウントを作成する①一④

## $(7)$ コードを入力する

電話番号またはメールアドレスを確認するために、Microsoftから数字のコードが届くので、コード を入力して[次へ]をクリックします。

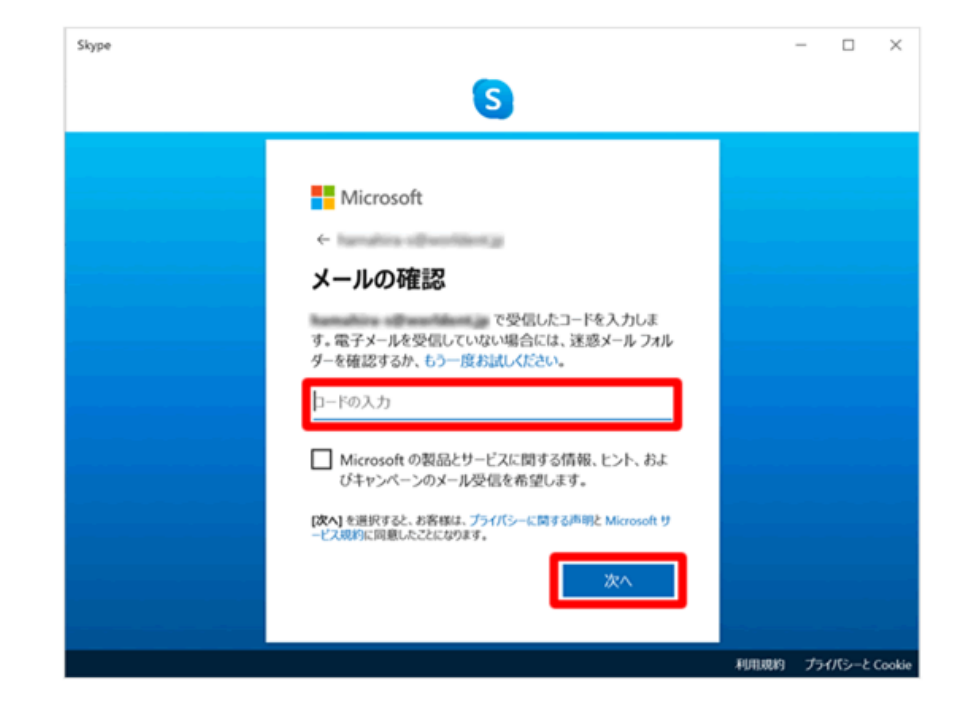

## $\circledS$

#### 国/地域と生年月日を入力する

#### [国/地域][生年月日]を選択して、[次へ]をクリックします。

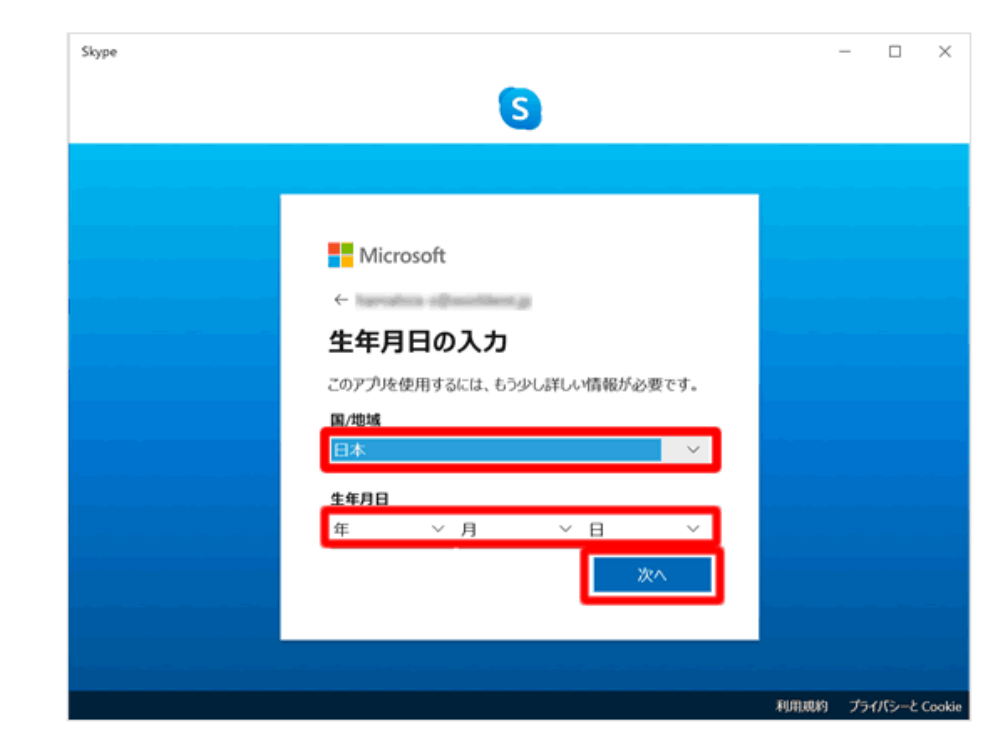

3. プロフィールを設定する①-①

## $\textcircled{1}$  (2) フロフィール画像を設定する

#### 設定をクリックする

#### 画面左上の[...]をクリックします。

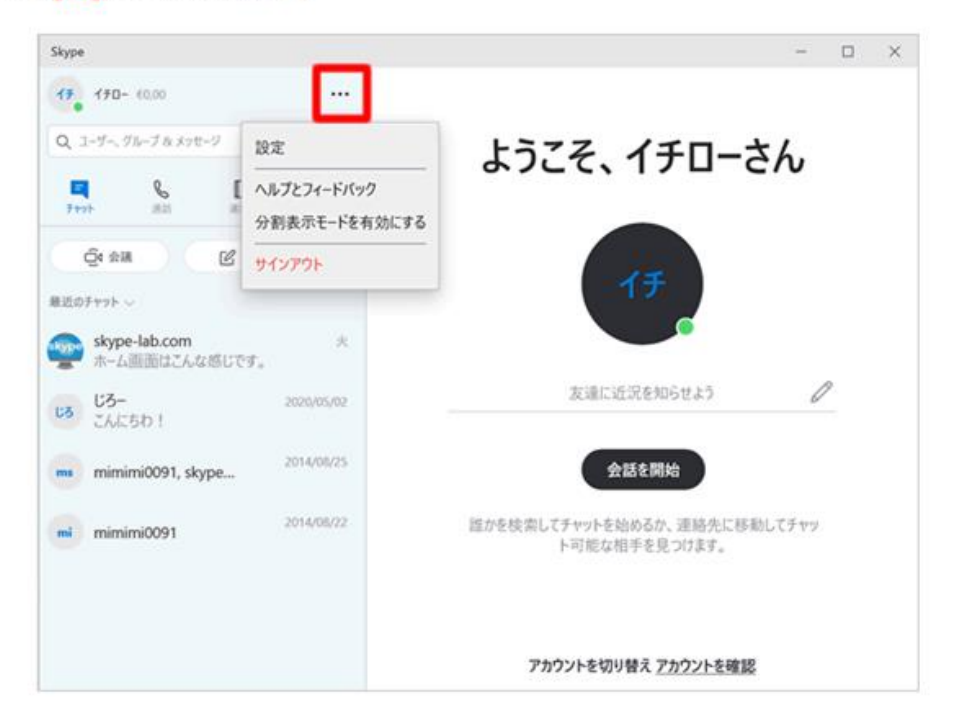

#### サブウィンドウ内の設定をクリックします。

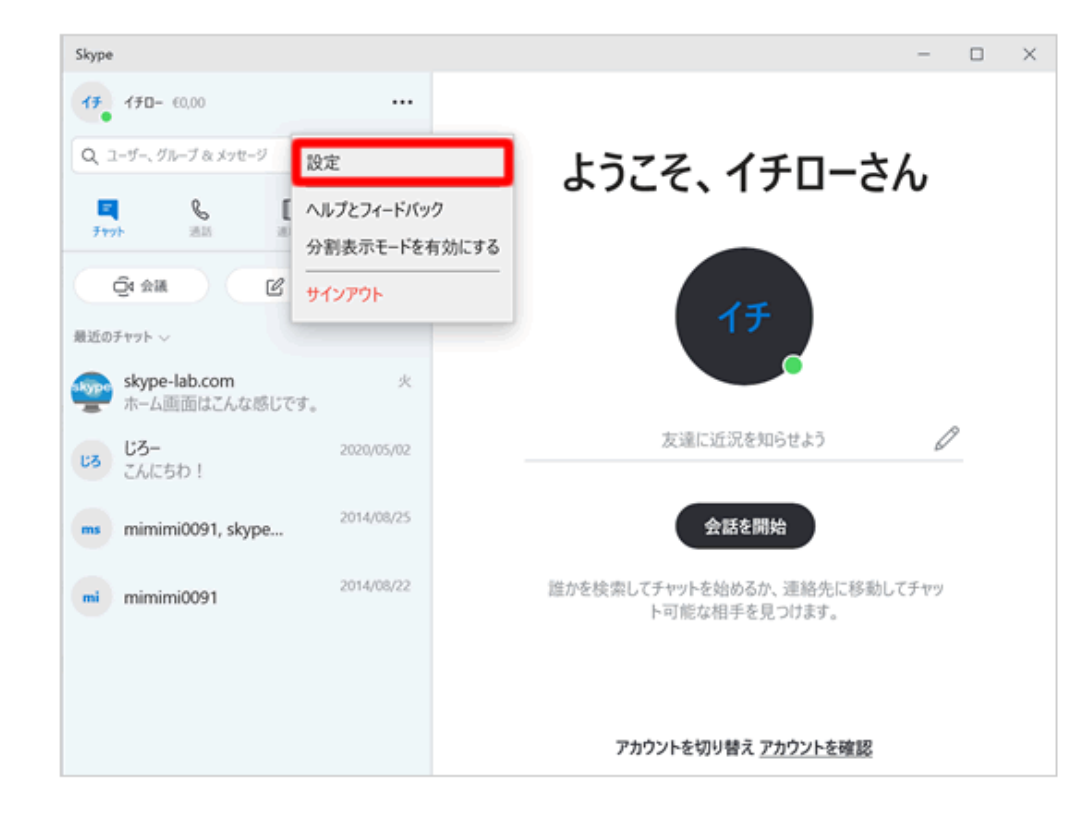

3. プロフィールを設定する①-②

## $\textcircled{3}$  (4)

#### プロフィール画像をクリックする

### 「アカウント&プロフィール」の項目からプロフィール画像をクリックします。

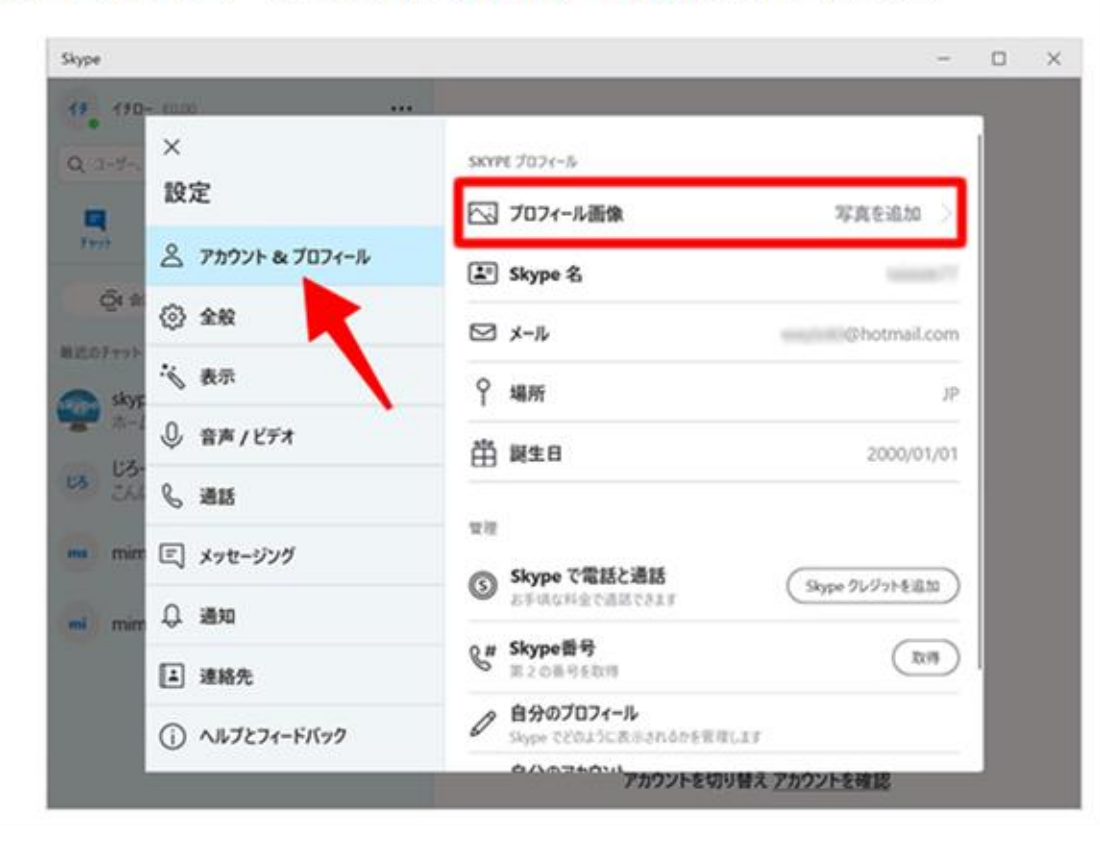

#### 写真をアップロードをクリックする

#### 写真をアップロードをクリックします。

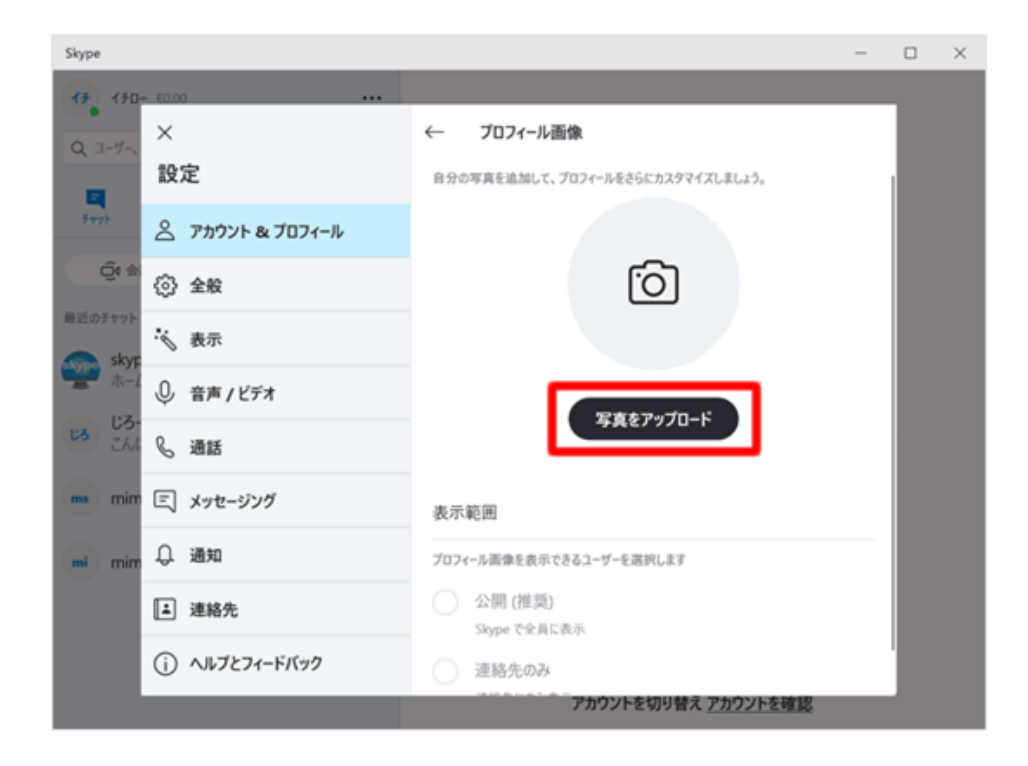

3. プロフィールを設定する①-③

 $(5)$ 

#### 画像を選択する

#### エクスプローラーが開くのでプロフィール画像にしたいものを選択して、開くをクリックします。

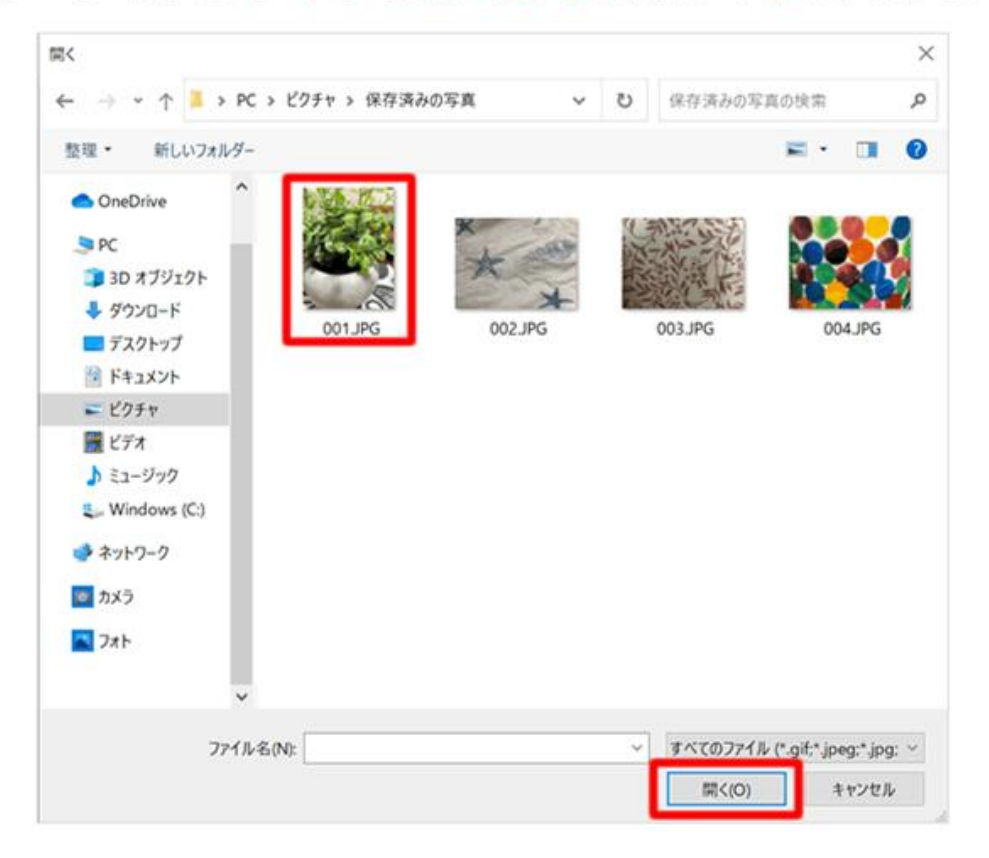

## $\circled{6}$

#### 表示範囲を設定する

プロフィール画像が表示しました。公開または連絡先のみのどちらかを選択し、画像の表示範囲を 設定します。

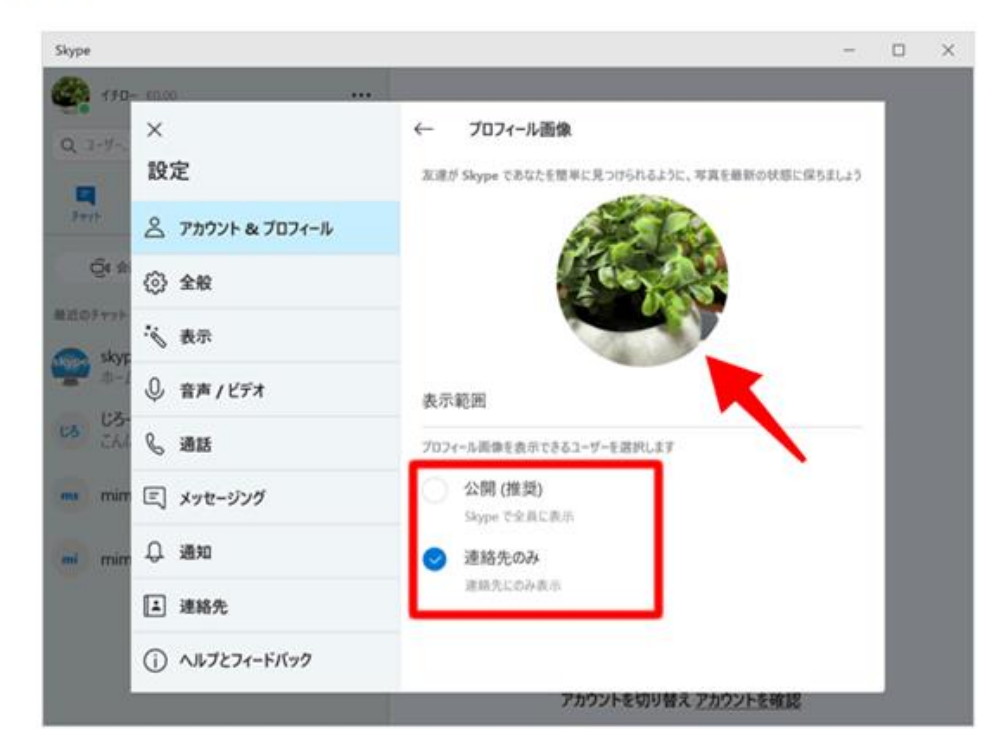

# 3. プロフィールを設定する①-4

## 設定をクリックする

 $\sqrt{7}$ 

#### 画面左上の[...]をクリックし、サブウィンドウ内の設定をクリックします。

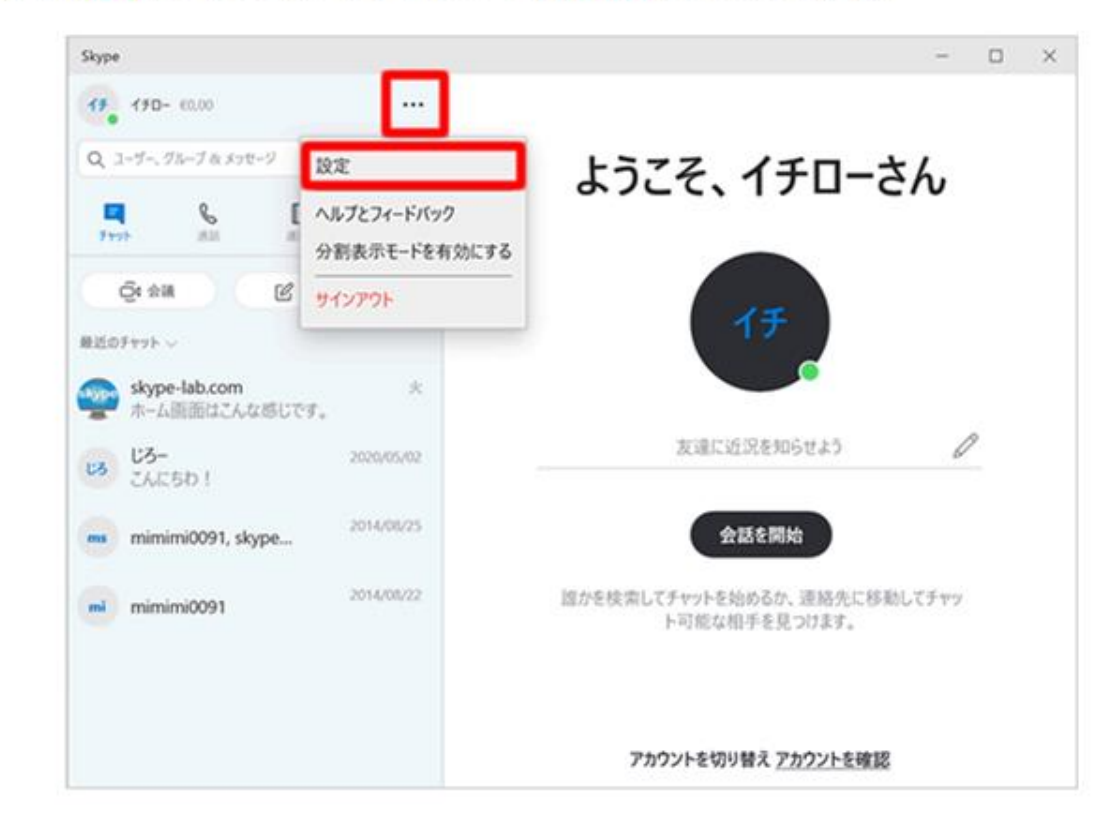

### $(8)$

#### プロフィールを編集をクリックする

#### まず「個人情報」の項目から入力しましょう。プロフィールを編集をクリックします。

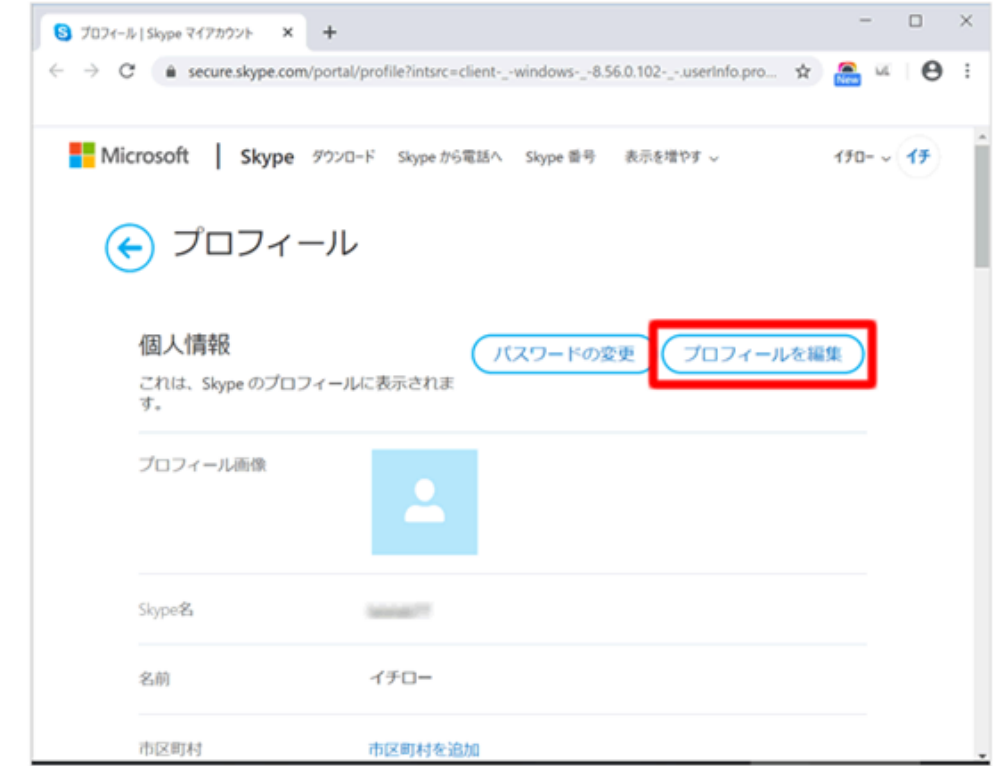

3. プロフィールを設定する①-6

 $\circled{9}$ 

「場所」「生年月日」「性別」など公開したい項目のみ入力します。「名前」の入力は必須で、 「Skype名」の変更はできません。

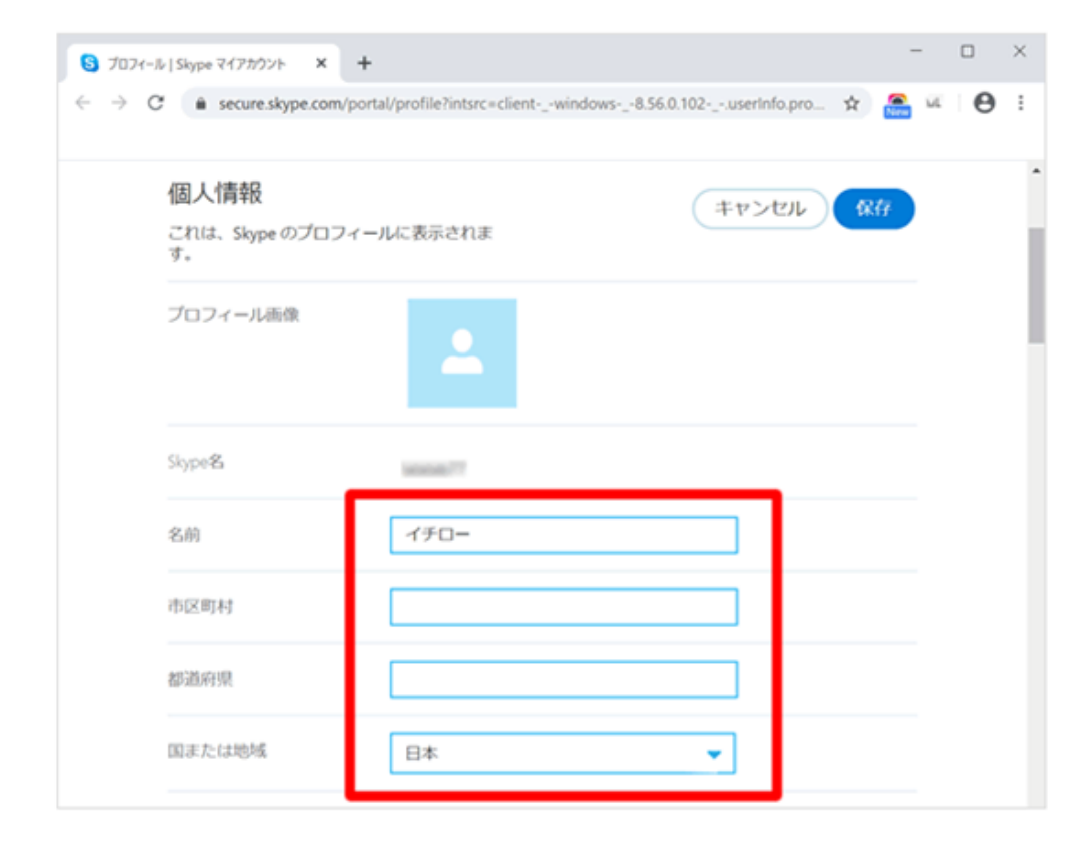

 $(10)$ 

次に「メールアドレス」や「固定電話」などの「連絡情報」を入力します。終わったら保存をクリ ックします。

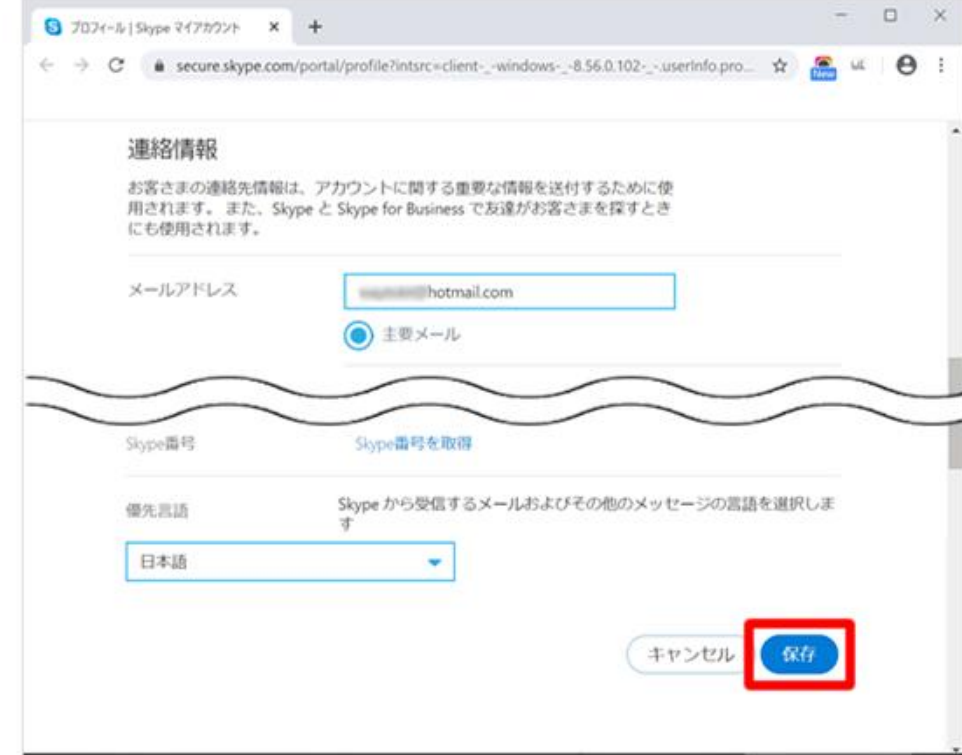

# 3. プロフィールを設定する①-6

 $\begin{picture}(20,20) \put(0,0){\line(1,0){10}} \put(15,0){\line(1,0){10}} \put(15,0){\line(1,0){10}} \put(15,0){\line(1,0){10}} \put(15,0){\line(1,0){10}} \put(15,0){\line(1,0){10}} \put(15,0){\line(1,0){10}} \put(15,0){\line(1,0){10}} \put(15,0){\line(1,0){10}} \put(15,0){\line(1,0){10}} \put(15,0){\line(1,0){10}} \put(15,0){\line(1$ 

#### 自分のプロフィールをクリックする

「アカウント&プロフィール」の項目から自分のプロフィールをクリックします。

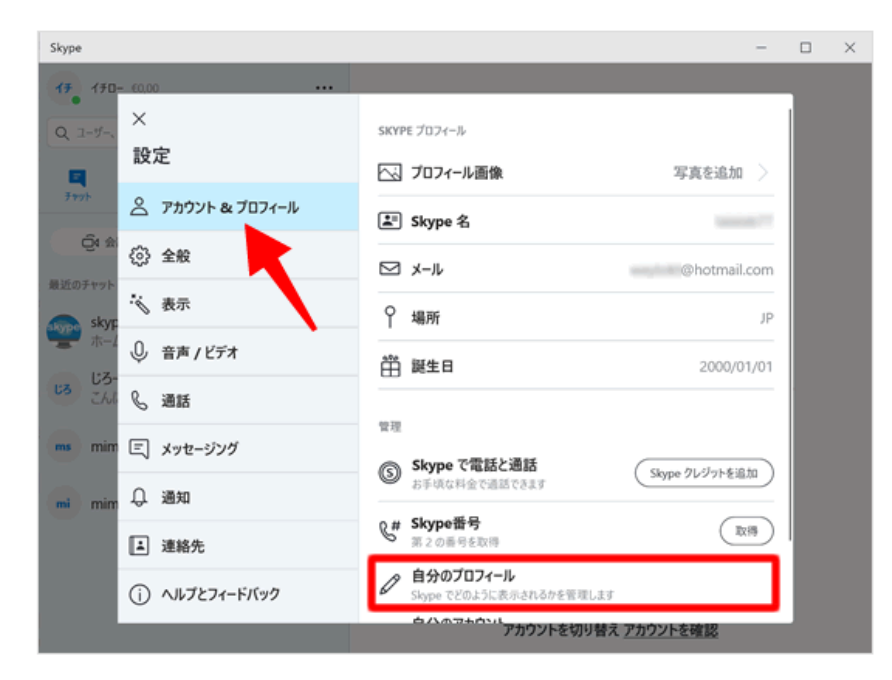

4. マイクとスピーカーを設定する①-①

#### オーディオ機器を選択する

パソコンに複数のオーディオ機器が接続されている場合、「マイク」と「スピーカー」の項目の[既 定の通信デバイス】をそれぞれクリックして、Skypeのオーディオとして使いたい機器を選択しま す。

オーディオ 717 (2- USB PnP Sound Device) マイク マイク (Realtek(R) Audio) 既定の適信デバイス √ 既定の通信デバイス マイク設定を自動調整 ٠ スピーカー (2 - USB PnP Sound Device) スピーカー 定の通信デバイス スピーカー (Realtek(R) Audio) / 既定の通信アバイス 0 1 2 3 4 5 6 7 8 ▷ 音声テスト 着信通話でミュート解除する  $\circ$ その他のデバイスで着信音を鳴らします。  $\sim$ ◎ 無料テスト通話を行う

オーディオ機器が1つしかない場合においても、「既定の通信機器」のほかに機器の製品名が選択肢 として表示されますが、この場合はどちらを選んでも、同じオーディオ機器に接続されます。

 $\textcircled{1}$  (2)

#### オーディオ機器を設定する

当画面で「カメラ」「マイク」「スピーカー」の設定を行います。

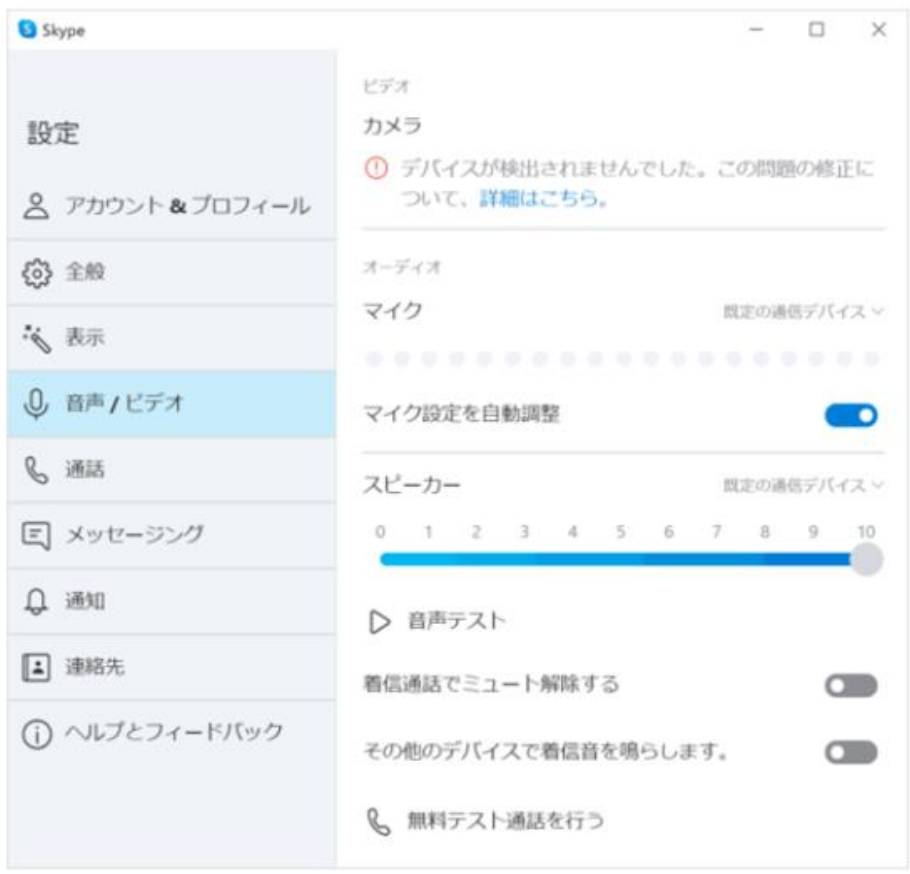

4. マイクとスピーカーを設定する①-②

#### 「設定」を開く

#### [...]をクリックしてメニューを開き、[設定]を選択します。

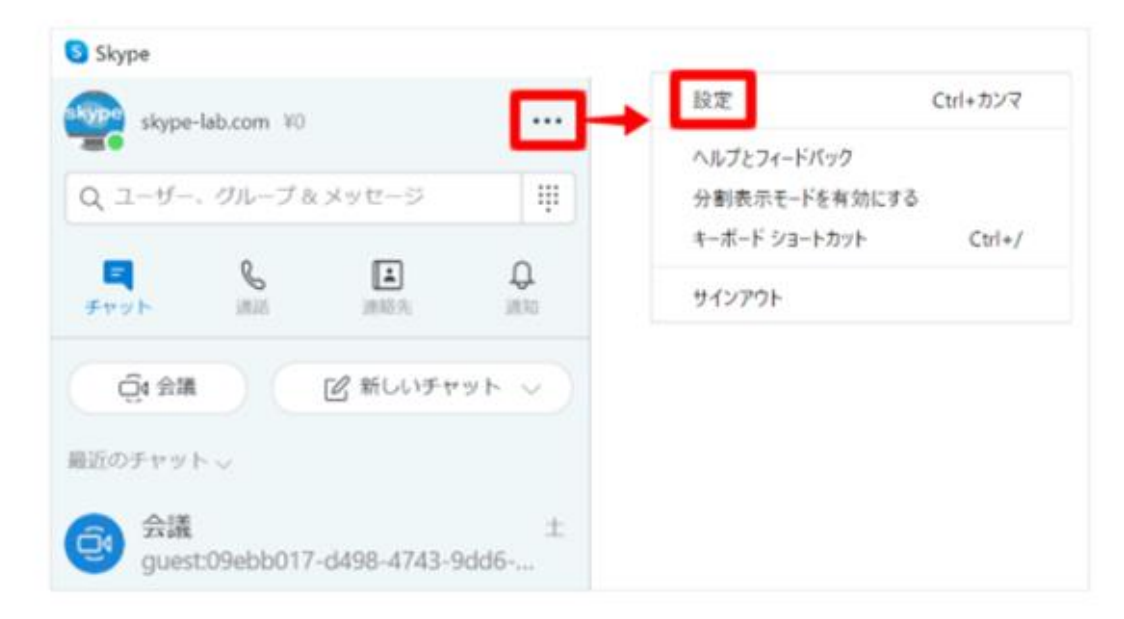

## $\textcircled{3}$  (4)

#### 「音声 / ビデオ」を開く

#### Skypeの設定画面が開くので、[音声 / ビデオ]を選択します。

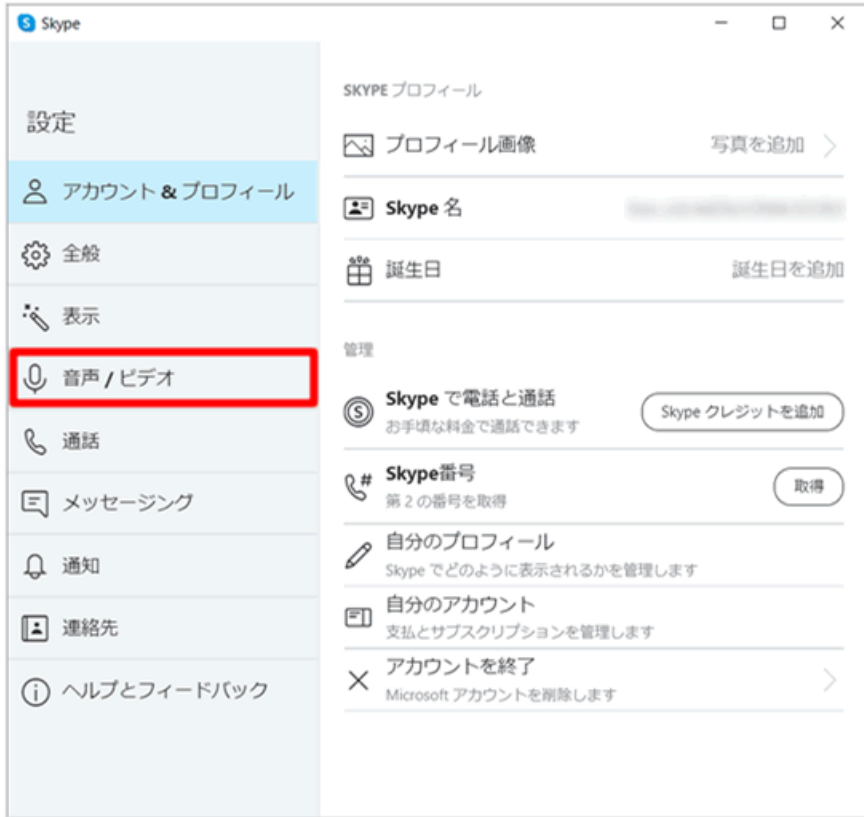

4. マイクとスピーカーを設定する①-③

 $\circ$ 

#### スピーカーの音量を調整する

[音声テスト]をクリックすると、Skypeの呼び出し音が鳴るので、スライドバーを動かして音量 調整してください。

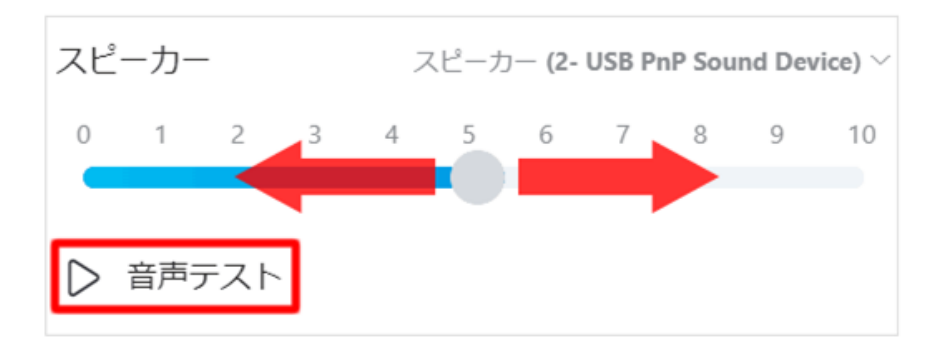

#### オーディオ関連その他の設定

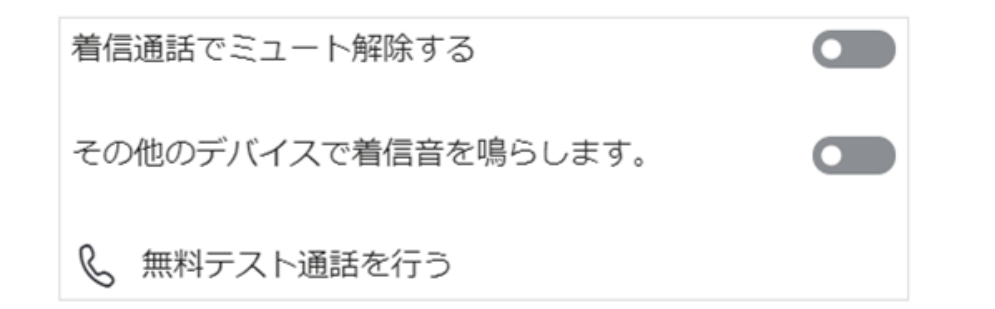

 $(6)$ 

#### マイクが音を拾っているか確認する

「あー」でも「いー」でもなんでもいいので、マイクに向かって話してみましょう。声に連動して 青色の音量レベルが上がれば、マイクは音を拾っています。

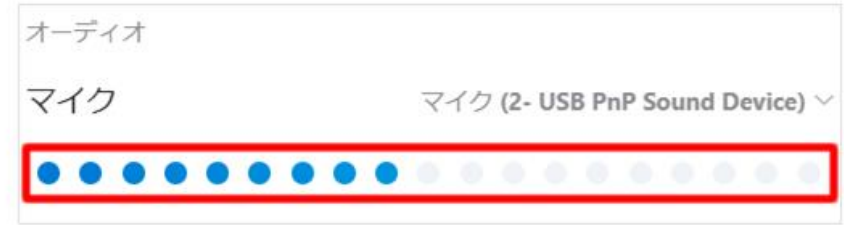

#### マイクの音量を調整する

Skypeの初期設定では、マイクの音量は自動で調整されますが、手動で音量を調整することもでき ます。[マイク設定を自動調整]のスイッチをオフ(黒色)にすると、スライドバーが表示されま す。これを左右に動かして音量を調整してください。

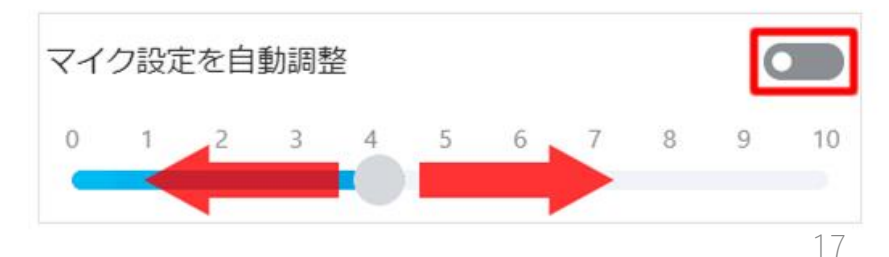

## 4. マイクとスピーカーを設定する①-4

 $(7)$ 

#### 着信通話でミュートを解除する

「着信通話でミュートを解除する」のスイッチをオン (青色) にすると、Windows側の設定でサウ ンドをミュートしている場合においても、着信があったときは着信音が鳴るようになります。

#### その他のデバイスで着信音を鳴らす

複数のスピーカーを使用している場合、Skypeのスピーカーとして選択したオーディオ機器に加え て、他のオーディオ機器からも着信音を鳴らすことができます。「その他のデバイスで着信音を鳴 らします。」のスイッチをオン(青色)にすると、「次のデバイスで呼び出し」の項目が表示され るので、着信音を鳴らしたいオーディオ機器を選択してください。

#### 無料テスト通話を行う

「無料テスト通話を行う」をクリックすると、「Skype音声テストサービス」につながり、通話の 疑似テストが行えます。音声案内に従い10秒間話してみてください。その後、あなたの声が相手に どのように聞こえていたかを聞くことができます。

## 5.カメラを設定する

#### Skypeの設定を呼び出す

#### プロフィール画像をクリックし、メニューの [設定] をクリックします。

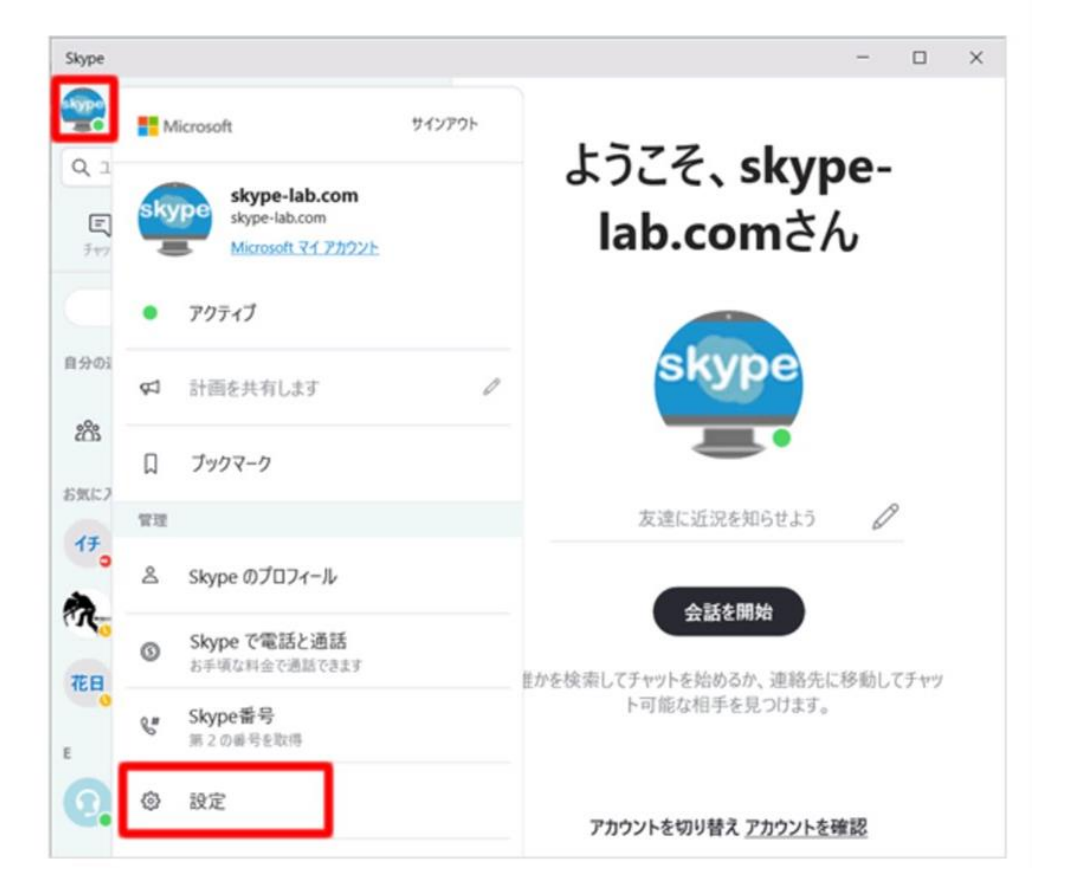

#### Webカメラが接続されているか確認する

設定メニューが表示されるので、【音声/ビデオ】をクリックします。「カメラ」の項目に映像が映 し出されていれば、ウェブカメラは正常に作動しています。パソコンに複数のウェブカメラを接続 している場合(内蔵カメラと外付けカメラなど)、映像の右上に表示されている[integrated camera (内蔵カメラ) ]をクリックすると、カメラを切り替えることができます。

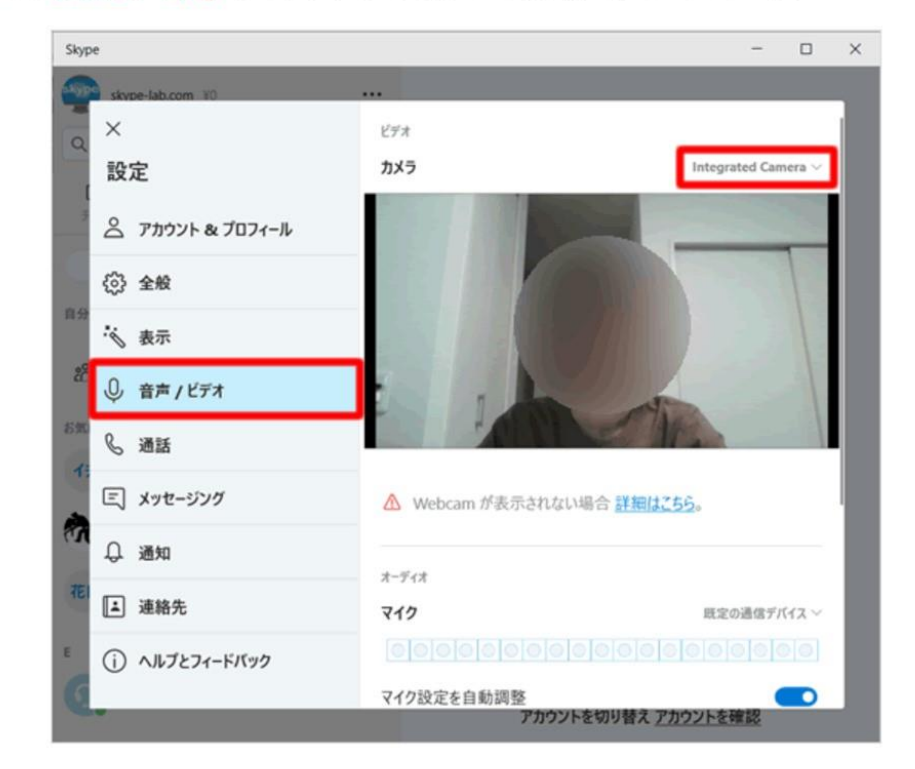

6.Skypeを始めるのに必要な環境をチェック

#### 機器に必要なバージョン・CPU・メモリー

[Skype for Windows デスクトップ]

- · Windows 7 以降のOSに対応
- · CPUは1GHz以上、メモリーは512MB以上のマシンが必要
- ・DirectX 9.0以上がインストールされていることが必要

[Skype for Mac]

- ・Mac X 10.10 以降のOSに対応
- ・CPUは1 GHz 以上の Intel プロセッサ、メモリーは1GB以上のマシンが必要。

[Skype for Android]

- · Android 4.0.4 以降のOSに対応
- ・メモリーは空き容量32 MB 以上必要

※ARMv7 プロセッサを搭載しているデバイスに対応しています。ARMv6 プロセッサを搭載してい るデバイスでも使用できますが、ビデオ通話には対応していません。

[Skype for iOS]

・iPhoneとiPadでは、iOS 10以降が必要

#### 必要な通信速度

インターネットを介して通話やデータのやりとりを行うため、ブロードバンド接続環境が推奨され ています。音声通話では最低でも30Kbps(下り)、30Kbps(上り)の速度が必要です。

グループビデオ通話を利用するときは、最低でも512Kbps(下り)、128Kbps(上り)の速度が必要 となります。

#### パソコンでSkypeを始めるための準備

最近のノートパソコンは、必要な機能が初めから搭載されている場合が多いです。そのため、特別 な周辺機器を購入しなくても、インターネットにさえ繋がっていればそのまま利用することができ ます。

しかし、一部のノートパソコンやデスクトップマシンでは、いくつか周辺機器をそろえる必要があ ります。

具体的には、音声通話をするときは最低でもマイクとスピーカー(ヘッドフォン等でも可)が必要 です。ドデオ通話をするときは、これに加えてWebカメラも必要です。